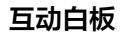

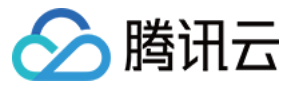

# 互动白板 高级功能

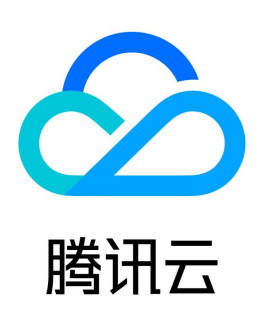

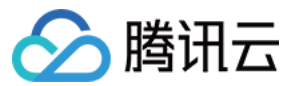

【版权声明】

©2013-2024 腾讯云版权所有

本文档(含所有文字、数据、图片等内容)完整的著作权归腾讯云计算(北京)有限责任公司单独所有,未经腾讯云事先明确书面许可,任何主体不得以任何形式 复制、修改、使用、抄袭、传播本文档全部或部分内容。前述行为构成对腾讯云著作权的侵犯,腾讯云将依法采取措施追究法律责任。

【商标声明】

## △腾讯云

及其它腾讯云服务相关的商标均为腾讯云计算(北京)有限责任公司及其关联公司所有。本文档涉及的第三方主体的商标,依法由权利人所有。未经腾讯云及有关 权利人书面许可,任何主体不得以任何方式对前述商标进行使用、复制、修改、传播、抄录等行为,否则将构成对腾讯云及有关权利人商标权的侵犯,腾讯云将依 法采取措施追究法律责任。

【服务声明】

本文档意在向您介绍腾讯云全部或部分产品、服务的当时的相关概况,部分产品、服务的内容可能不时有所调整。 您所购买的腾讯云产品、服务的种类、服务标准等应由您与腾讯云之间的商业合同约定,除非双方另有约定,否则,腾讯云对本文档内容不做任何明示或默示的承 诺或保证。

【联系我们】

我们致力于为您提供个性化的售前购买咨询服务,及相应的技术售后服务,任何问题请联系 4009100100或95716。

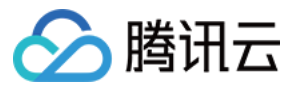

## 文档目录

[高级功能](#page-3-0) [播放视频文件](#page-3-1) [白板快照](#page-6-0) [课件预加载](#page-7-0) [H5 课件](#page-11-0) [接入指南](#page-11-1) [常见问题](#page-13-0) [信令同步通道](#page-15-0) [信令同步概述](#page-15-1) [自定义信令通道](#page-16-0) [TIM 同步信令通道](#page-18-0) [备份域名使用](#page-22-0) [白板操作权限控制](#page-24-0)

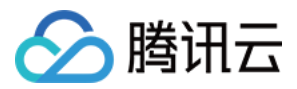

## <span id="page-3-1"></span><span id="page-3-0"></span>高级功能 播放视频文件

最近更新时间:2024-03-01 15:27:31

## 功能简介

本文主要介绍如何在互动白板中播放视频文件。

### 平台支持

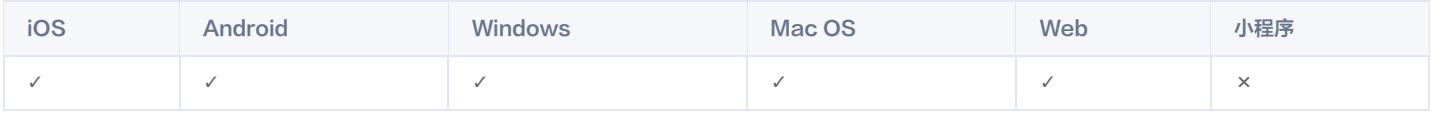

### 基本原理

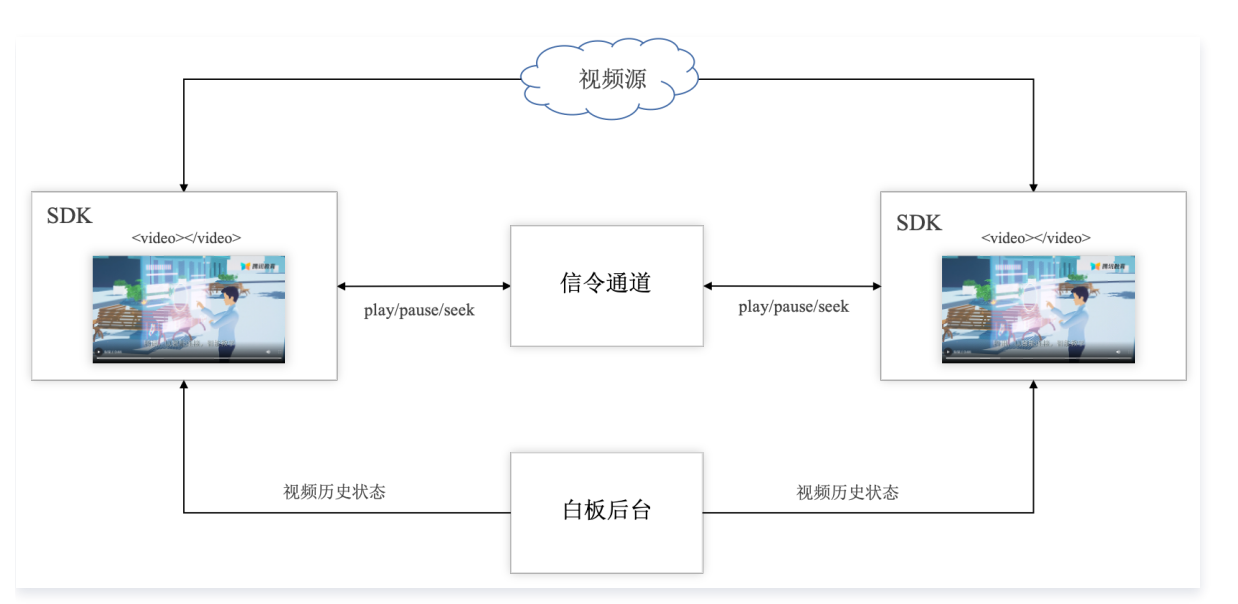

## 基本接口

### 添加文件

addVideoFile

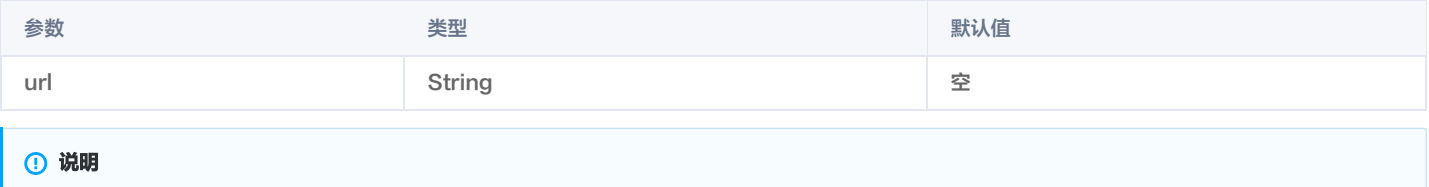

- 支持 mp4/m3u8
	- 触发 onTEBVideoStatusChanged() 回调

onTEBVideoStatusChanged 参数说明

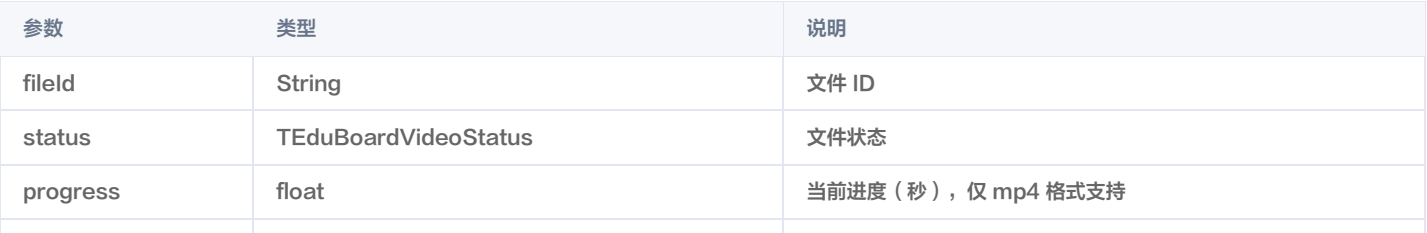

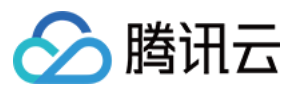

duration float 总时长(秒),仅 mp4 格式支持

TEduBoardVideoStatus 状态说明

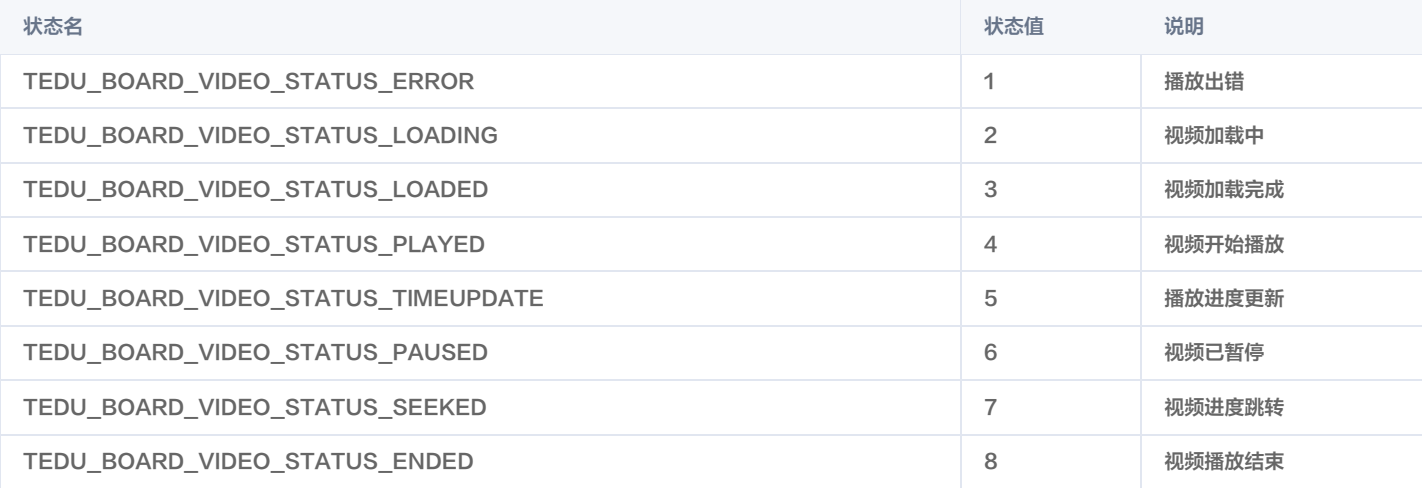

#### 隐藏控制栏

showVideoControl

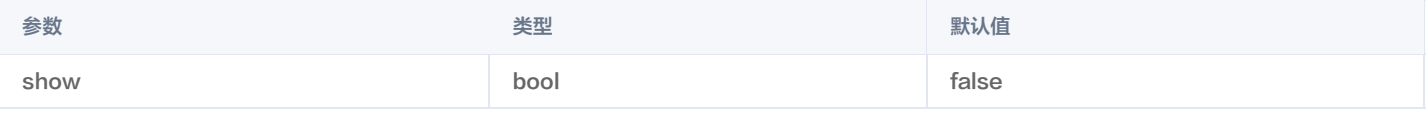

#### 说明

- 全局控制项,对所有视频文件有效。
- 视频播放器默认显示系统自带的 video 控制栏,不同平台界面样式不同。
- 如果您需要自定义控制栏界面,请设置为 false,并调用 playVideo 、 pauseVideo 、 seekVideo 接口。
- 一般情况下,老师设置为 true,学生设置为 false。

#### 管理同步权限

setSyncVideoStatusEnable

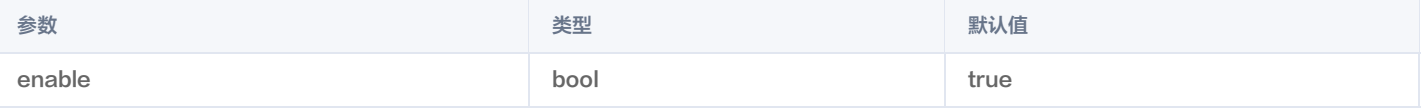

说明

- 全局控制项,对所有视频文件有效。
- 如果为 true,playVideo、pauseVideo、seekVideo 接口以及控制栏事件会影响远端。
- 一般情况下,老师设置为 true,学生设置为 false。
- 全局控制项,对所有视频文件有效。
- 如果为 true,playVideo、pauseVideo、seekVideo 接口以及控制栏事件会影响远端。
- 一般情况下,老师设置为 true,学生设置为 false。

#### 视频状态监听

#### 常见问题

1. 视频播放出现卡顿?

互动白板使用 html 的 video 标签播放视频文件,视频的加载和缓冲依赖于当前的网络环境、机器负载、视频原站的出口带宽,请依次检查以上因素。

2. Android 播放进度不准确?

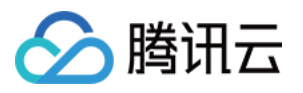

在 TBS 环境下,受限于 X5 内核和视频资源 I 帧间隔,在 Android 平台下无法精准同步。例如:10秒的视频,I 帧间隔5秒,seek 到4秒位置,在 TBS 上 从0秒开始播放。

3. 部分 mp4 文件无法在 Chrome 正常播放

由于编码的专利问题,Chrome 仅支持 h264 编码的 mp4 文件,其他编码格式的 mp4 文件会出现黑屏有声音的情况。

说明

可以通过使用 [腾讯云点播转码服务](https://cloud.tencent.com/document/product/266/33478) 将视频文件进行转码,保证 mp4 文件的编码格式为 h264。

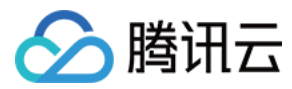

## <span id="page-6-0"></span>白板快照

最近更新时间:2024-02-20 15:48:41

## 内容介绍

本文主要介绍如何使用白板快照功能。

## 平台支持

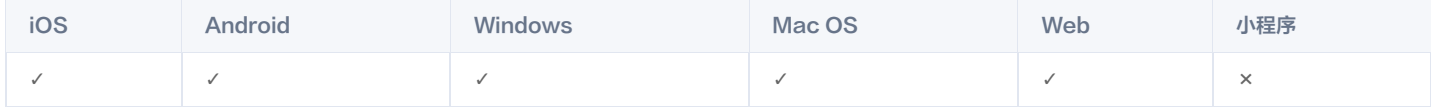

## 如何使用

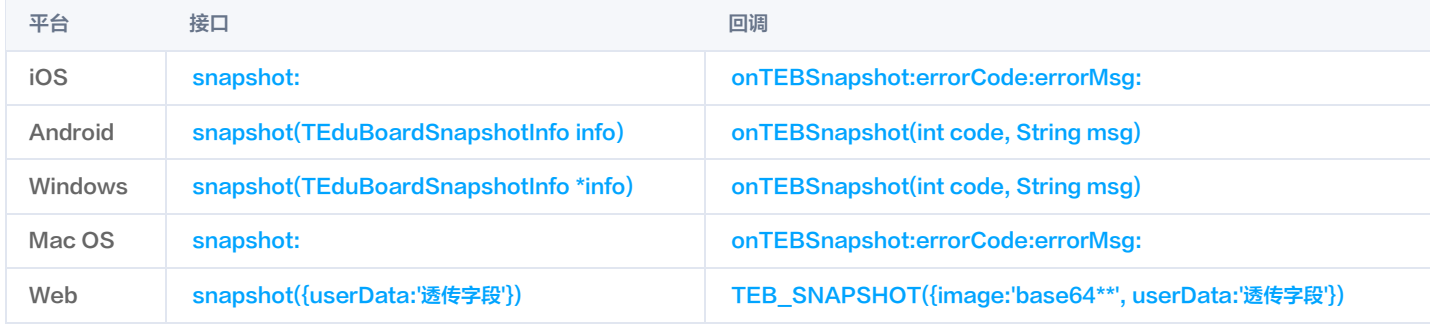

## 前端配置

如果您在互动白板中使用了自研 H5 页面,由于 iframe 禁止跨域截屏,请在 H5 页面中集成 h5webctrl.js 即可,没有集成 h5webctrl.js 的第三方页面因跨 域限制则不支持白板快照功能。

## 后台配置

白板快照的原理是将 DOM 节点转为图片, 由于跨域资源共享(CORS)机制,浏览器或 Webview 默认禁止对非同域资源截屏,如果您的白板包含视频文 件、图片元素、**已转存**的静态 PPT、**已转存**的缩略图、**已转存**的动画 PPT,请配置 HTTP Header 的 Access-Control-Allow-Origin 参数。如果您使用 的是 [腾讯云 CDN 服务,](https://console.cloud.tencent.com/cdn/access)请在对应域名的【高级配置】中【添加 HTTP Header】即可。

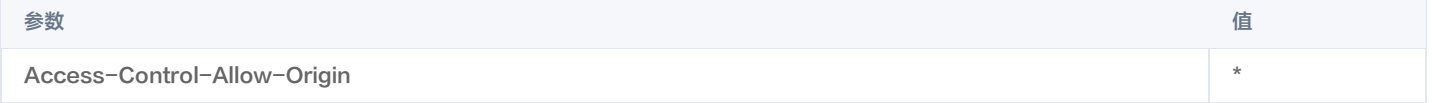

如果您需要对跨域访问做精确的控制,请按以下选项配置:

● 允许所有域名访问, 配置 Access-Control-Allow-Origin 为 \*

- 只允许特定域名访问
	- 只有移动端或桌面端, Access-Control-Allow-Origin 添加域名 https://res.qcloudtiw.com。
	- 只有 Web 端, Access-Control-Allow-Origin 添加 Web 所在域名。

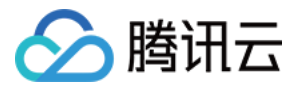

## 互动白板

## <span id="page-7-0"></span>课件预加载

最近更新时间:2023-08-11 11:45:21

## 内容介绍

本文主要介绍如何使用白板课件预加载功能。

## 平台和版本支持

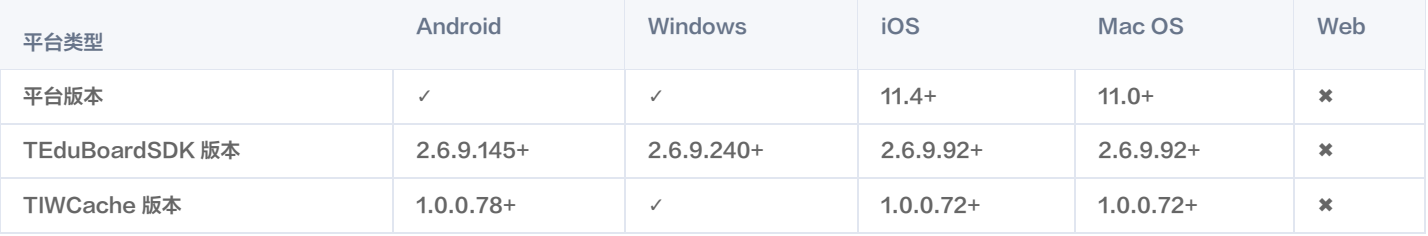

说明

对于不支持的系统版本,系统平台和互动白板版本,课件加载则正常从公网加载课件。

## 工作原理

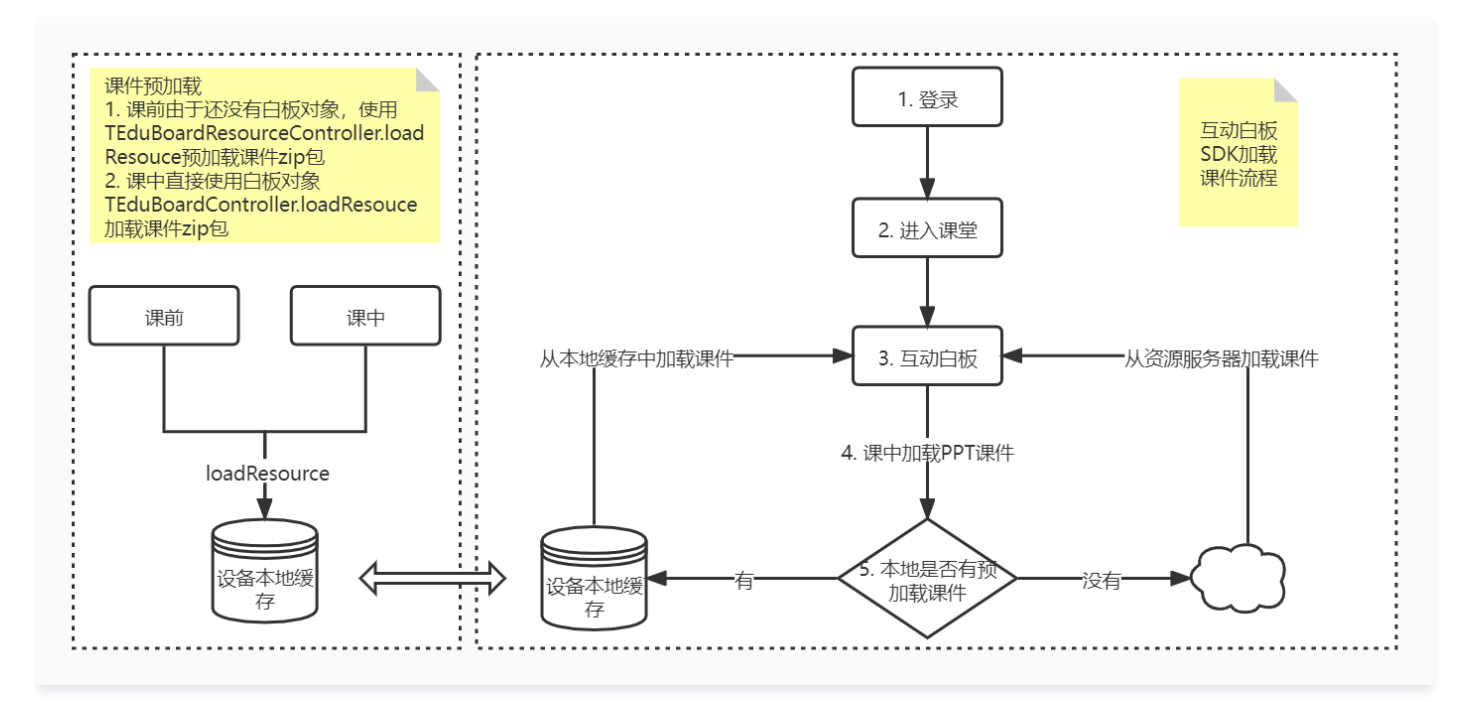

## 如何使用

### 1. 文件转码申请打压缩包

在 [发起课件转码](https://cloud.tencent.com/document/product/1137/40060) 的时候需要将 CompressFileType 设置为 zip, 在 [转码结果](https://cloud.tencent.com/document/product/1137/40059) 中 CompressFileUrl 字段会生成一个 zip 包 url。 发起转码示例(Python):

```
req = models.CreateTranscodeRequest
()
params =
{
   "SdkAppId": 1400127140,
  "CompressFileType": "zip" // 申请转码, 并对转码结果进行打zip包
... // 其他参数
req.from_json_string(json.dumps(params))
```
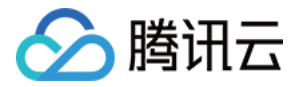

#### resp = client.CreateTranscode(req)

#### 2. 获取课件转码结果

课件转码结果可以通过 [主动查询](https://cloud.tencent.com/document/product/1137/40059) 或者 [回调方式](https://cloud.tencent.com/document/product/1137/40058) 获取。 结果示例:

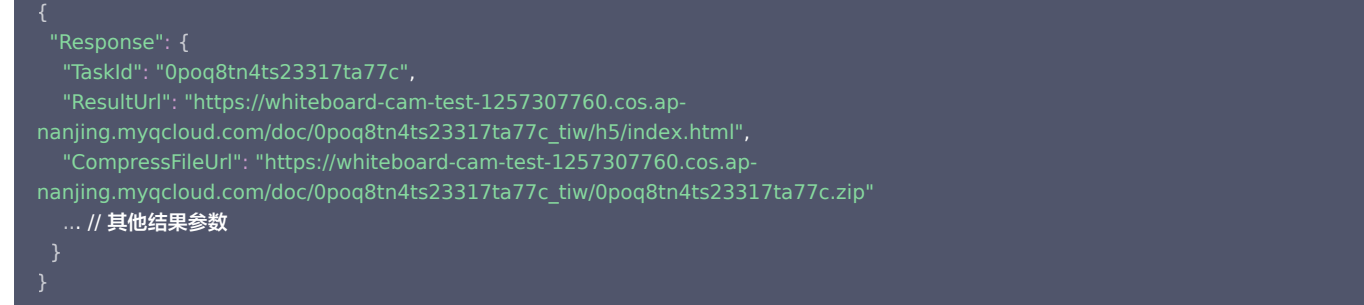

#### 3. 课件本地预加载

#### 3.1 课前使用

课前由于还没有互动白板对象,互动白板 SDK 提供了 TEduBoardResourceController 类来支持课件预加载。

```
Android
```
// 设置sdkAppId和userId

```
TEduBoardResourceController.setConfig(sdkAppId, userId);
```
// 加载课件zip包

TEduBoardResourceController.loadResource(context, "https://whiteboard-cam-test-1257307760.cos.ap-

nanjing.myqcloud.com/doc/0poq8tn4ts23317ta77c\_tiw/0poq8tn4ts23317ta77c.zip" );

#### iOS / Mac

 $\mathsf{TEduBoardResourceConfig *config = [[TEduBoardResourceConfig alloc] init];$ config.sdkAppId = self.sdkAppId ;  $config.userId = self.userId;$ config.userId = self.userId;<br>[TEduBoardResourceController setConfig:config];

TEduBoardResourceController loadResource:@"https://whiteboard-cam-test-1257307760.cos.ap-[

nanjing.myqcloud.com/doc/0poq8tn4ts23317ta77c\_tiw/0poq8tn4ts23317ta77c.zip" ];

#### Windows

std::string strUserID = strUserID; unsigned int sdkAppid = sdkAppid; std::string strUserID = strUserID;<br>unsigned int sdkAppid = sdkAppid;<br>SetTeduBoardResourceConfig(sdkAppid, strUserID.c\_str()); std::string strUrl = "https://whiteboard-cam-test-1257307760.cos.apnanjing.myqcloud.com/doc/0poq8tn4ts23317ta77c\_tiw/0poq8tn4ts23317ta77c.zip" ; LoadTeduBoardResource(strUrl.c\_str());

#### 3.2 课中使用

直接使用白板对象上的 loadResource 接口进行课件预加载。 Android

#### // 加载课件zip包

teduBoardController.loadResource "https://whiteboard-cam-test-1257307760.cos.ap-( nanjing.myqcloud.com/doc/0poq8tn4ts23317ta77c\_tiw/0poq8tn4ts23317ta77c.zip" );

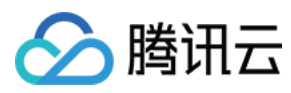

#### iOS / Mac

self.boardController loadResource:@"https://whiteboard-cam-test-1257307760.cos.ap-[ nanjing.myqcloud.com/doc/0poq8tn4ts23317ta77c\_tiw/0poq8tn4ts23317ta77c.zip" ];

#### Windows

std::string strUrl = "https://whiteboard-cam-test-1257307760.cos.apnanjing.myqcloud.com/doc/0poq8tn4ts23317ta77c\_tiw/0poq8tn4ts23317ta77c.zip" ; LoadTeduBoardResource(strUrl.c\_str());

#### 3.3 课件预加载状态回调

Android

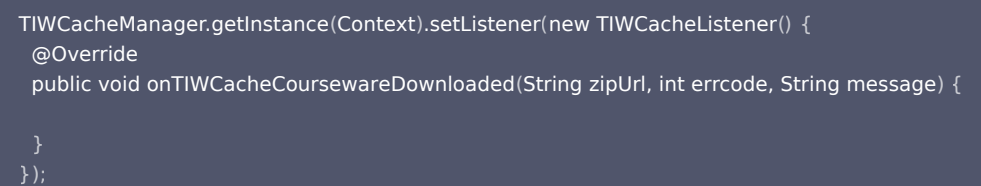

iOS / Mac

- [[TIWCacheManager shareInstance] setDelegate:delegate];
- // override 回调方法

- (void)onTIWCacheCoursewareDownloaded: (NSString \*)zipUrl errorCode: (uint32\_t)errcode message: (NSString \*)message;

#### 4. 互动白板中添加转码文件

完成以上3步后,只需要调用 addTranscodeFile 接口将转码后的结果添加到白板中,即可使用课件从本地加载的能力。

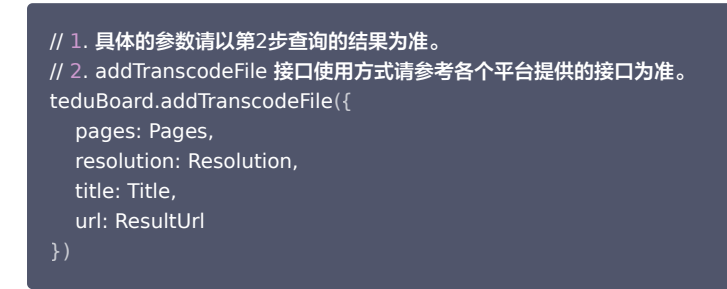

#### 注意事项

1. 在互动白板转码控制台上进行文档转码的存储桶配置,不能直接使用互动白板默认的公共存储桶。

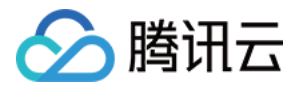

#### 文档转码配置

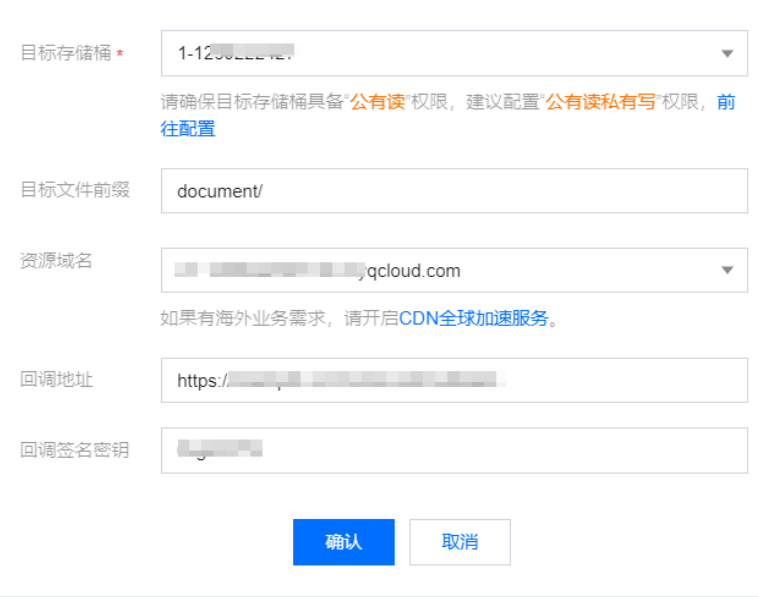

- 2. 课件预加载的暂只支持以 zip 格式的课件,所以在发起转码的时候需要将 CompressFileType 设置为 zip。
- 3. 课件预加载的 zip 包课件只在本地设备上保留7天,7天过后互动白板将在本地缓存中清除 zip 包课件。
- 4. iOS/Android 对同一个课件进行预加载,只会预加载一次。例如:本地设备缓存中已经存在 CompressFileUrl 参数对应的课件A,当使用相同的 CompressFileUrl 参数再次调用loadResource 去加载课件A时,会直接跳过。
- 5. Windows 对同一个课件进行预加载,会覆盖缓存中相同的课件。例如: 本地设备缓存中已经存在由 CompressFileUrl 参数指定的课件B,当使用相同的 CompressFileUrl 参数再次调用 LoadTeduBoardResource 去加载课件B时,会覆盖缓存中的课件B。

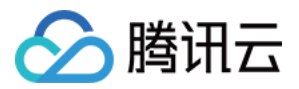

## <span id="page-11-1"></span><span id="page-11-0"></span>H5 课件 接入指南

最近更新时间:2023-03-27 11:37:05

本文主要讲述第三方 H5 接入互动白板如何实现状态同步。

## 接入流程

引入 SDK

<script src="https://res.qcloudtiw.com/board/third/h5webctrl/h5webctrl.min.js"></script>

#### 同步数据

互动白板 SDK 通过信令通道透传 data 协议数据,并更新 data 至互动白板后台作为历史数据。目前 data 数据大小限制为6K。

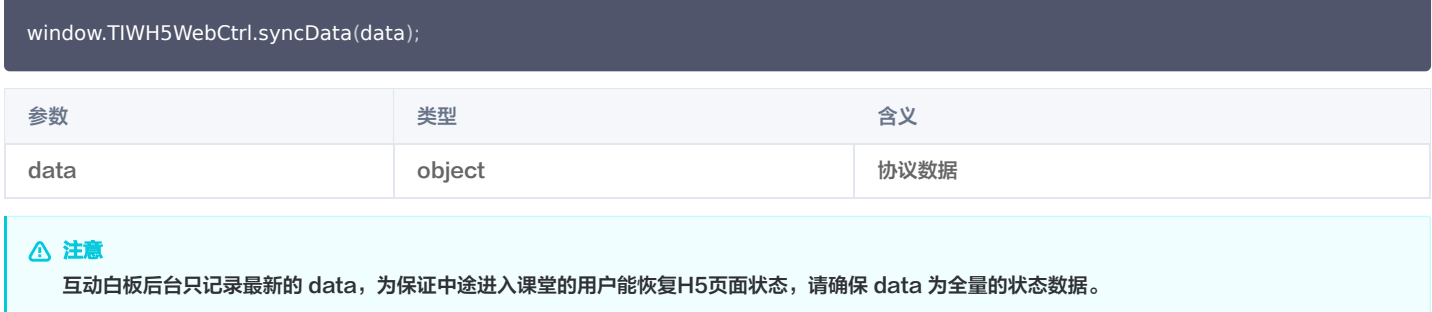

### 接收数据

互动白板在以下两种情况回调 data 协议数据。

- 1. 互动白板初始化并拉取历史数据成功回调最新的 data 协议数据。
- 2. 互动白板收到实时传输的 data 协议数据。

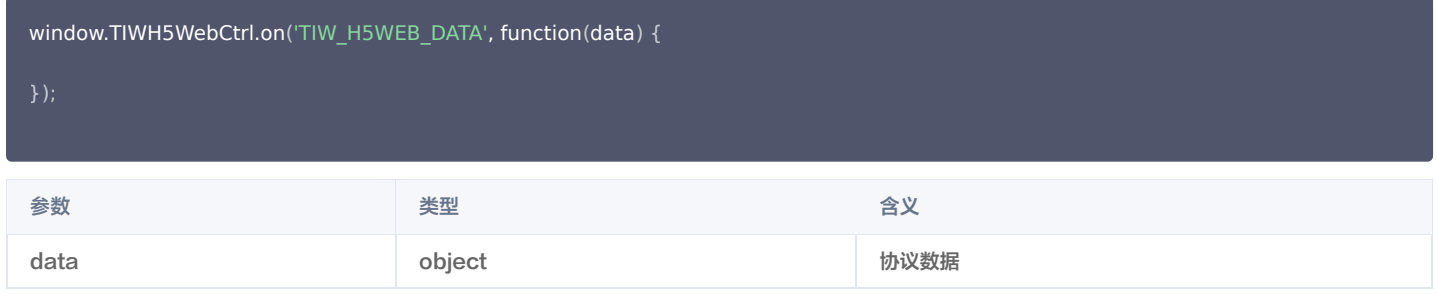

#### 权限变化

互动白板调用 setDrawEnable 接口后触发权限更新。

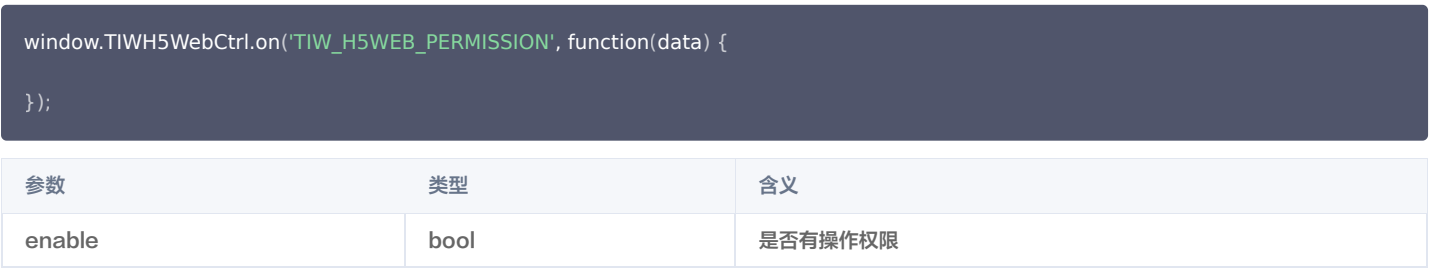

#### 事件移除

window.TIWH5WebCtrl.off ( name, function );

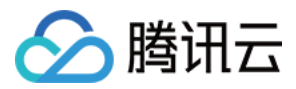

## 测试流程

- 1. 打[开互动白板 DEMO\(](https://demo.qcloudtiw.com/web/latest/index.html#/login)为演示同步效果,打开多个页面,以不同账号进入同一个房间)。
- 2. 进入房间后,在左侧工具中打开添加白板元素的面板,并在 H5元素tab中输入测试页面 https://tic-res-1259648581.cos.apshanghai.myqcloud.com/board/h5webctrl/h5web.html ,最后将白板工具切换为鼠标,即可体验 H5页面内容同步。

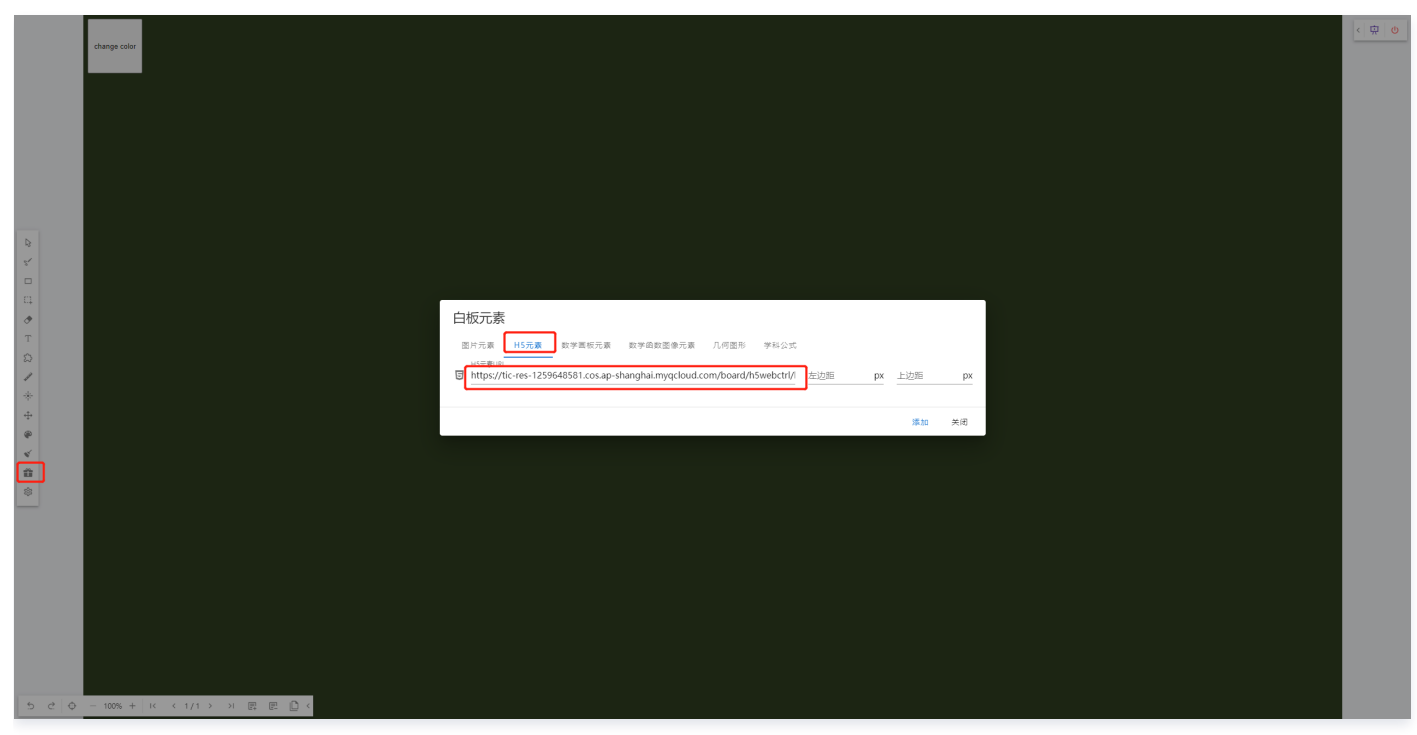

3. 测试页面源码,可在浏览器打开测试页面,通过鼠标右键"查看网页源代码"来查看。

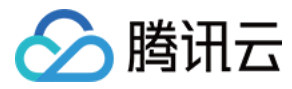

## <span id="page-13-0"></span>常见问题

最近更新时间:2023-05-24 11:09:58

#### H5 课件有 iframe 的嵌套

#### 1. 同步页面的 name 信息

将第一层的页面的 name 属性同步到 iframe 中

```
var iframeEl = document.querySelector('#test');
iframeEl.contentWindow.name = window.name
;
```
#### 2. 信令中转

```
window.addEventListener('message', function (event) {
if (!event.data) {
 var module = event.data.module
;
 var cmd = event.data.cmd
;
var data = event.data.data;
var data = event.data.data;<br>if (module === 'TIW_H5WEB') {
   // 如果信令来自 iframe 页面,则将信令往白板传递
if (event.origin == iframeEl.contentWindow.location.origin) {
window.parent.postMessage(event.data, '*');
   // 其他信令则往 iframe 传递
iframeEl.contentWindow.postMessage(event.data, '*');
```
#### 完整代码

```
<!DOCTYPE html>
<html lang="en">
<head>
  <meta charset="UTF-8">
  <meta http-equiv="X-UA-Compatible" content="IE=edge">
  <meta name="viewport" content="width=device-width, initial-scale=1.0">
 <title>Document</title>
  <style>
\rightarrow {
 margin :0
;
padding: 0;
 html, body 
{
 width: 100%
;
 height: 100%
;
 iframe 
{
 width: 100%
;
 height: 100%
;
 </style>
</head>
<body>
  <iframe id="test" src="https://tic-res-1259648581.cos.ap-shanghai.myqcloud.com/board/h5webctrl/h5web.html"
frameborder="0"></iframe>
  <script>
```
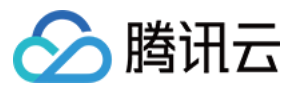

var iframeEl = document.querySelector('#test'); iframeEl.contentWindow.name = window.name ; window.addEventListener('message', function (event) { if (!event.data) { var module = event.data.module;<br>var cmd = event.data.cmd;  $var$  cmd = event.data.cmd; var data = event.data.data; if module === 'TIW\_H5WEB' ( ) { // 如果信令来至 iframe 页面,则将信令往白板传递 if (event.origin === iframeEl.contentWindow.location.origin) { window.parent.postMessage(event.data, '\*'); // 其他信令则往 iframe 传递 iframeEl.contentWindow.postMessage (event.data, '\*'); </script> </body>  $\le$ /html> }

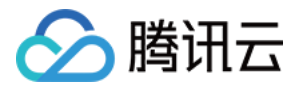

## <span id="page-15-1"></span><span id="page-15-0"></span>信令同步通道 信令同步概述

最近更新时间:2023-03-24 17:05:01

- 同一个白板房间里的白板操作(如:画笔轨迹、文档翻页、音视频播放等)同步到远端时,需要信令通道,此处以 IM 为信令通道来做说明:
- 1. IM 作为同步白板数据的信令通道,需要在白板init前创建好群组。
- 2. 白板初始化完成后,白板 userid 作为一个IM用户加入IM群组,如需用到音视频通话还可加入 TRTC 房间。
- 3. 上课时,用户操作白板(如:画笔轨迹、文档翻页、音视频播放等)会生成IM信令消息,本地触发白板的 onTEBSyncData 事件(事件名以各端实际为 准),回调中返回的信令数据通过IM创建自定义消息发送到 IM 群组内,群组内(白板房间)其他成员收到白板信令消息后,调用互动白板 addSyncData 接口(接口名以各端实际为准)把信令数据添加到白板来进行操作实时同步。

注意:

- 1. IM聊天消息和白板信令消息可以通过消息的 extension 字段来区分,白板信令消息的 extension 必须为 TXWhiteBoardExt,仅需将白板信令 消息添加到白板。
- 2. 白板信令数据的格式是固定的,所以添加到白板的数据格式必须跟回调中返回的数据格式一致,否则会影响同步。
- 3. 通过添加收到的远端白板消息到白板时,白板操作端即消息发送者无需添加。
- 4. 当教室内除了老师外无其他学生,但有使用白板推流和白板实时录制时,也需要做白板信令数据同步。

示例:

- 具体示例代码参考文档:[TIM 同步信令通道。](https://cloud.tencent.com/document/product/1137/60737)
- 此处消息收发用的是IM接口,使用时可直接参考 [IM的各端API文档](https://cloud.tencent.com/document/product/269/1498)。

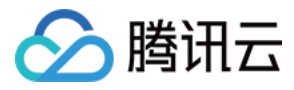

## <span id="page-16-0"></span>自定义信令通道

最近更新时间:2023-05-23 10:34:47

## 内容介绍

本文主要介绍如何使用自定义信令通道传输白板信令。

## 平台支持

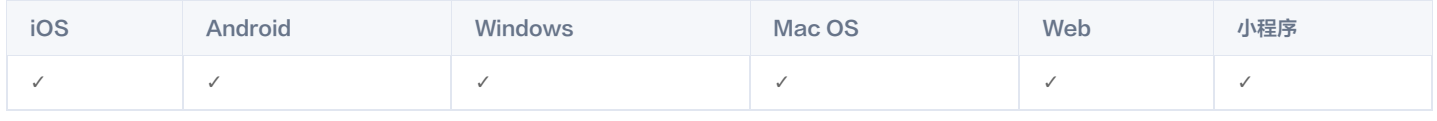

#### 同步原理

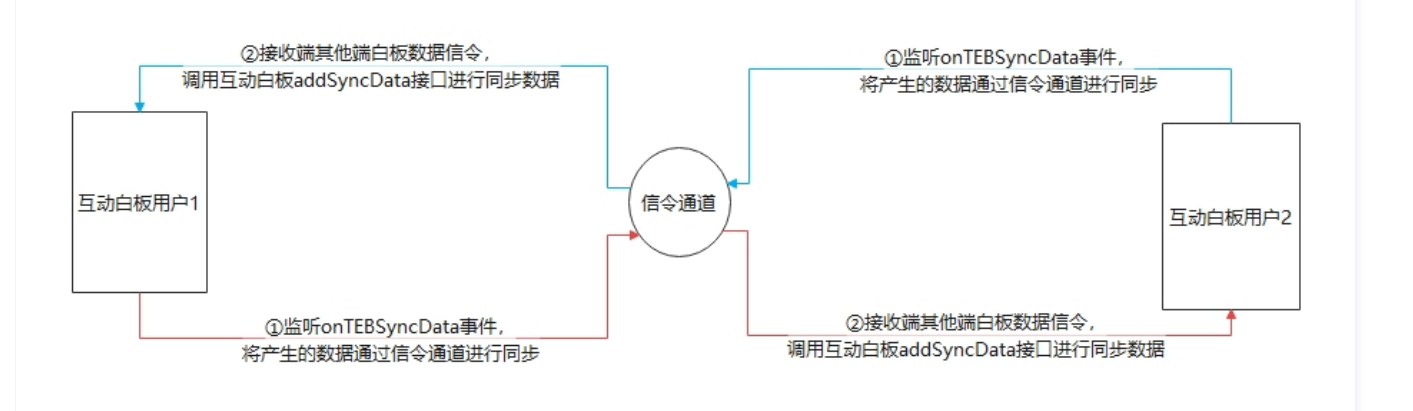

监听 onTEBSyncData 事件(事件名以各端实际为准),将事件中回调的数据通过信令通道进行广播。

收到白板信令后,调用互动白板 addSyncData 接口(接口名以各端实际为准)进行同步。

#### 注意事项

- 使用自定义信令通道不支持实时录制,白板推流服务。
- 关闭互动白板内置的信令通道(一定需要关闭,否则会收不到onTEBSyncData回调)。
- 互动白板信令通道默认使用腾讯云 [即时通信 IM](https://cloud.tencent.com/document/product/269) ,使用自定义信令通道则无需集成 IMSDK。

## 代码集成

#### Mac/iOS

```
// 1. 将 TEduBoardInitParam 的 timSync 参数初始为 NO
TEduBoardInitParam *initParam = [[TEduBoardInitParam alloc] init];
initParam timSync = NO // 关闭互动白板内置的信令通道(一定需要关闭,否则会收不到 onTEBSyncData 回调)
. ;
\betaboardController = [[TEduBoardController alloc] initWithAuthParam authParam roomId: classId initParam initParam];
// 2. 监听白板信令数据回调 onTEBSyncData,将数据发送给其他白板用户
- (void) on TEBS ync Data: (NSS tring *) data {
   //使用自定义信令通道,发送 data 给其他白板用户
  //信令发送成功后调用 addAckData(data), 确认数据发送状态
// 3. 在收到其他用户的白板信令时,将消息传递给白板.
[ boardController addSyncData:data];
```
#### Android

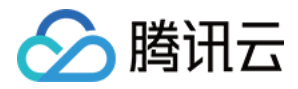

Windows // 1. 将 TEduBoardInitParam 的 timSync 参数初始为 NO TEduBoardController.TEduBoardInitParam initParam = new TEduBoardController.TEduBoardInitParam (); i**nitParam.timSync =** false; // 关闭互动白板内置的信令通道(一定需要关闭,否则会收不到 onTEBSyncData 回调 ) // 2. 监听白板信令回调 onTEBSyncData, 将信令发送给其他白板用户 @Override public void onTEBSyncData(String data) { //使用自定义信令通道,发送 data 给其他白板用户 //信令发送成功后调用 addAckData(data),确认数据发送状态 // 3. 在收到其他用户的白板信令时,将信令透传给白板 mBoard.addSyncData(data); // 1. 将 TEduBoardInitParam 的 timSync 参数初始为 NO TEduBoardInitParam initParam ; i**nitParam.timSync =** false; // 关闭互动白板内置的信令通道(一定需要关闭,否则会收不到 onTEBSyncData 回调 ) boardCtrl->Init(authParam, ROOM\_ID, initParam); // 使用上面构造的初始化参数

```
// 2. 监听白板信令回调 onTEBSyncData, 将信令发送给其他白板用户
virtual void onTEBSyncData (const char * data) override \cdot //使用自定义信令通道,发送 data 给其他白板用户
  //信令发送成功后调用 addAckData(data), 确认数据发送状态
                      (const char * data) override \{
```

```
// 3. 在收到其他用户的白板信令时,将信令透传给白板
boardCtrl->AddSyncData(data);
```
#### Web

```
// 1. 在 onTEBSyncData 回调里,将数据发送给其他白板用户
teduBoard.on(TEduBoard.EVENT.TEB_SYNCDATA, data => {
  //使用自定义信令通道,发送 data 给其他白板用户
  //信令发送成功后调用 addAckData(data),确认数据发送状态
```
// 2. 在收到其他用户的白板信令时,将信令透传给白板 teduBoard.addSyncData(data);

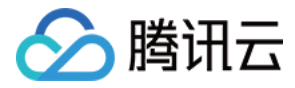

## <span id="page-18-0"></span>TIM 同步信令通道

最近更新时间:2023-05-24 11:09:58

#### 本文主要介绍使用 TIM 作为同步通道。

#### 平台支持

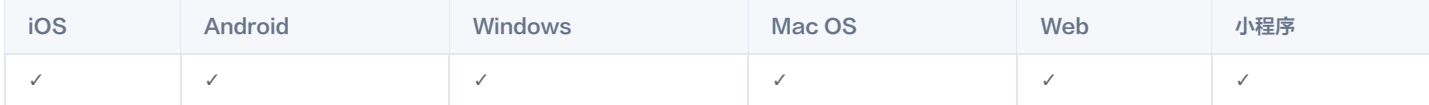

#### 注意事项

因为实时录制会以 TIMSDK 作为信令通道,同时是以自定义消息的 extension:'TXWhiteBoardExt' 为标识,所以在同步信令的时候需要注意以下四点: 1. 使用 TIMSDK 作为信令通道。

- 2. 关闭互动白板内置的信令通道(一定需要关闭,否则会收不到 onTEBSyncData 回调)。
- 3. 同步信令的时候发送的消息类型为自定义消息类型。
- 4. 自定义消息的 extension 字段必须为 TXWhiteBoardExt。

#### 同步原理

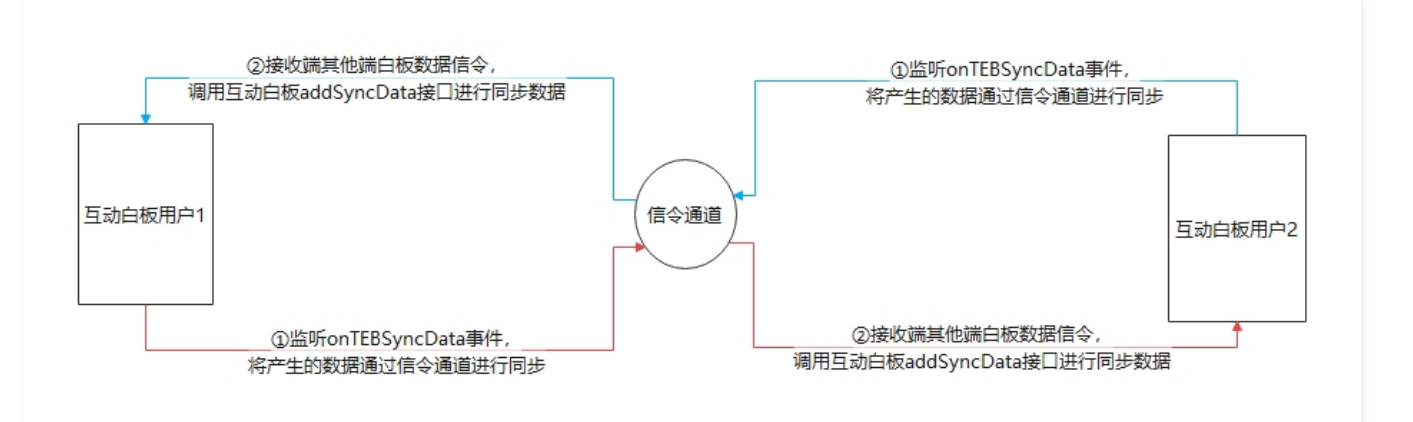

监听 onTEBSyncData 事件(事件名以各端实际为准),将事件中回调的数据通过信令通道进行广播。

收到白板信令后,调用互动白板 addSyncData 接口(接口名以各端实际为准)进行同步。

#### 代码集成

#### Mac/iOS

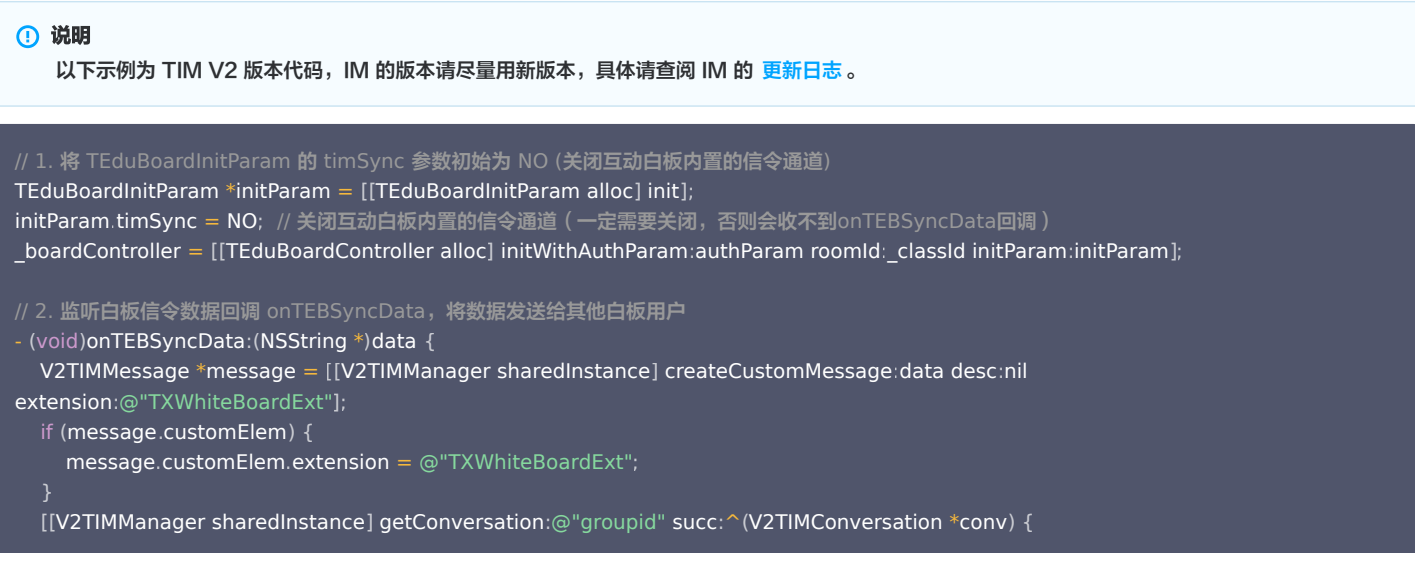

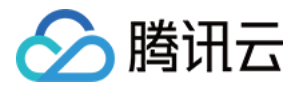

## if ([conv type]  $==$  V2TIM GROUP) { BOOL onlineUserOnly  $=$  ![[conv.groupType lowercaseString] isEqualToString:@"avchatroom"]; [[V2TIMManager sharedInstance] sendMessage: message receiver nil : groupID: conv.groupID  $\sim$  priority V2TIM\_PRIORITY\_HIGH : onlineUserOnly onlineUserOnly : offlinePushInfo nil progress:nil succ: $\,\,\hat{}\,\,$  {  $\,\,$  // 发送 IM 消息成功  $\}$  fail:  $\hat{\ }$  (int code, NSString \*desc) { // 发送 IM 消息失败, 建议进行重试  $\}$  fail: ^(int code, NSString \*desc) { // 获取回话失败 // 3. 监听IM的消息回调,在收到其他用户的白板信令时,将消息传递给白板 注意: 自己操作触发的信令, 不需要再同步给本人 [\_boardController addSyncData:data]; }];

#### Android

```
说明
    以下示例为 TIM V2 版本代码,IM 的版本请尽量用新版本,具体请查阅 IM 的 更新日志。
// 1. 将 TEduBoardInitParam 的 timSync 参数初始为 NO (关闭互动白板内置的信令通道)
TEduBoardController.TEduBoardInitParam initParam = new TEduBoardController.TEduBoardInitParam();
initParam.timSync = false;                                   // 关闭互动白板内置的信令通道(一定需要关闭,否则会收不到onTEBSyncData回调 )
// 2. 监听白板信令回调 onTEBSyncData,将信令发送给其他白板用户
@Override
public void onTEBSyncData(String data) {
final V2TIMMessage message = V2TIMManager.getMessageManager().createCustomMessage(data.getBytes(), "",
"TXWhiteBoardExt" getBytes
. ());
if (message.getCustomElem() != null) {
. message.getCustomElem().setExtension("TXWhiteBoardExt".getBytes());
W2TIMManager.getConversationManager().getConversation("groupid", new V2TIMValueCallback<V2TIMConversation>() {
     @Override
public void onSuccess(V2TIMConversation v2TIMConversation) {
if (v2TIMConversation.getType() == V2TIMConversation.V2TIM_GROUP) {
boolean onlineUserOnly = !(v2TIMConversation.getGroupType().toLowerCase().equals("avchatroom"));
V2TIMManager.getMessageManager().sendMessage(message, null, "groupid", 1, onlineUserOnly, null, new
V2TIMSendCallback<V2TIMMessage>
() {
           @Override
public void onSuccess(V2TIMMessage v2TIMMessage) {
             // 发送 IM 消息成功
           @Override
public void onError(int i, String s) {
            // 发送 IM 消息失败,建议进行重试
           @Override
public void onProgress(int i) {
```
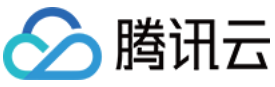

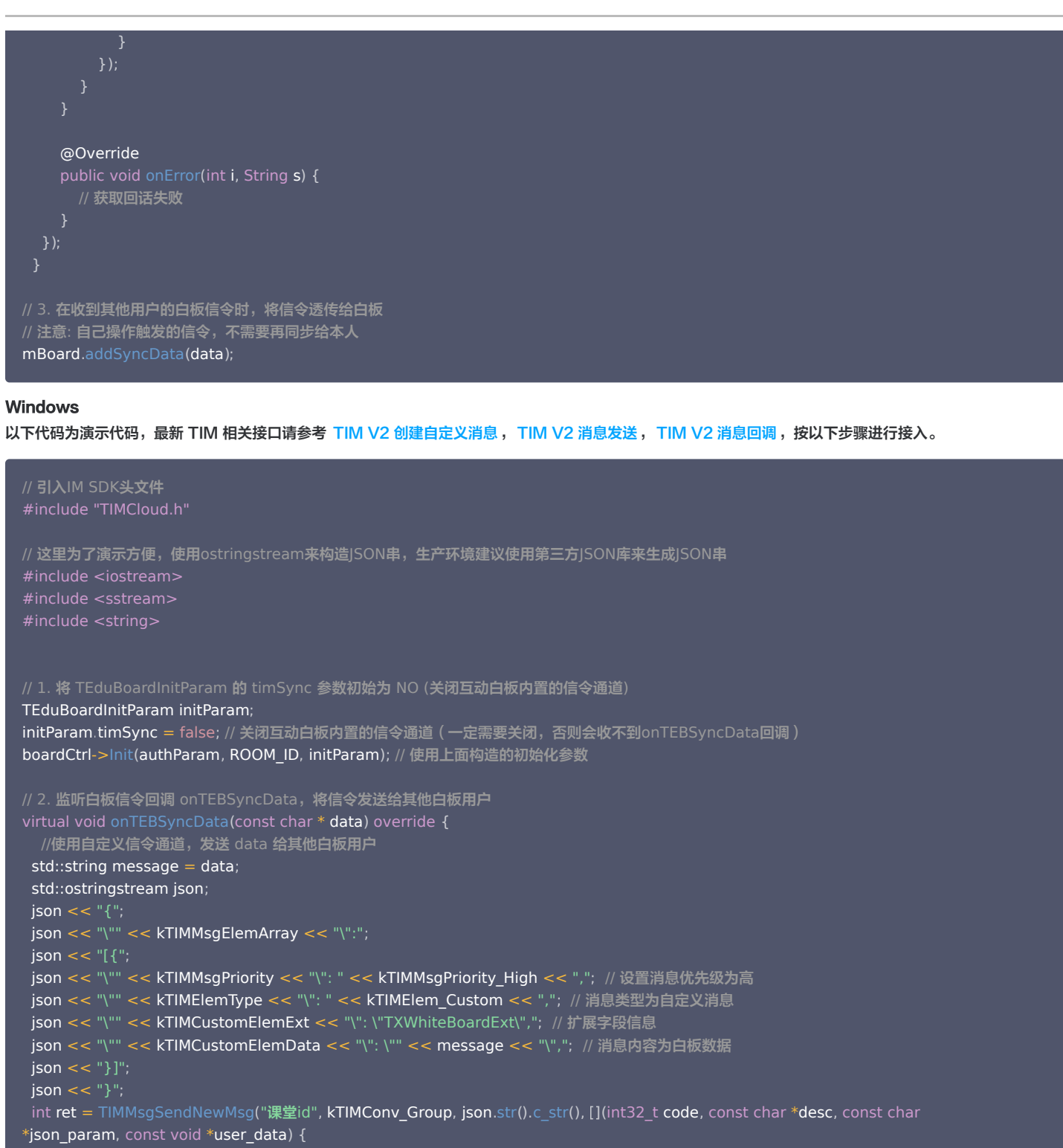

```
 if ERR_SUCC == code // 消息发送成功
 //信令发送成功后调用 addAckData(data),确认数据发送状态
 else // 消息发送失败,建议进行重试
}, nullptr);
 if ERR_SUCC != ret // 消息发送失败,建议进行重试
( ) {
// 3. 在收到其他用户的白板信令时,将信令透传给白板
// 注意: 自己操作触发的信令,不需要再同步给本人
boardCtrl->AddSyncData(data);
   (ERR SUCC == code) {
  } else \{}
```
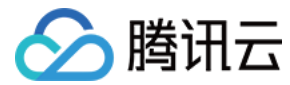

#### **Web**

以下代码为演示代码,最新 TIM 相关接口请参考 [TIM 创建自定义消息](https://web.sdk.qcloud.com/im/doc/zh-cn//SDK.html#createCustomMessage), TIM 消息发送, [TIM 消息回调,](https://web.sdk.qcloud.com/im/doc/zh-cn//module-EVENT.html#.MESSAGE_RECEIVED)按以下步骤进行接入。

```
// Web没有内置TIM通道,不需要额外关闭内置TIM通道。
 // 1. 在 onTEBSyncData 回调里,将数据发送给其他白板用户
teduBoard.on(TEduBoard.EVENT.TEB_SYNCDATA, data => {
const message = tim.createCustomMessage({
   to: '课堂ID'
conversationType: TIM.TYPES.CONV_GROUP,
priority: TIM.TYPES.MSG_PRIORITY_HIGH,  // 因为im消息有限频,白板消息的优先级调整为最高
 payload:
{
data: JSON.stringify (data),
     description: ''
extension: 'TXWhiteBoardExt',

});
  // 发送消息
\mathsf{tim}.\mathsf{sendMessage}(\mathsf{message}).\mathsf{then}(() => \{ // 发送成功
   //信令发送成功后调用 addAckData(data),确认数据发送状态
\}, (error) => {
// 发送失败,建议进行重试

});
   . <mark>监听im的消息接收事件,在收到其他用户的白板信令时,将信令透传给白板(</mark>addSyncData )
// 注意: 自己操作触发的信令,不需要再同步给本人; 以下代码this.im,this.userId,teduBoard请以实际的业务变量为准
this.tim.on(TIM.EVENT.MESSAGE_RECEIVED, (event) => {
const messages = event.data;
const groupId = String(this.classInfo.classId);messages.forEach((message) => {
\; if (message conversationType === TIM.TYPES.CONV_GROUP) {
      if message to === groupId // 如果是当前群组
( .) {
        const elements = message getElements
.();
\; if (elements length) { \;elements.forEach(async (element) => {
            if element type === 'TIMCustomElem' // 自定义消息
( . ) {
if (element.content.extension === 'TXWhiteBoardExt') {        // 是白板的自定义消息
                if message from != this userId // 并且发消息的人不是自己
( . . ) {
          // 将白板信令设置给白板
teduBoard.addSyncData(data);
    \# 其他群组消息自行处理, 在互动白板的场景中可以忽略其他群组的消息
} else if (message.conversationType === TIM.TYPES.CONV_C2C) {                 // C2C消息
         // c2c消息在互动白板的场景中可以直接忽略

});
 }, (error) => {
        }
```
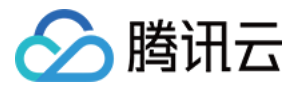

## <span id="page-22-0"></span>备份域名使用

最近更新时间:2023-02-03 15:02:25

## 内容介绍

本文主要介绍如何使用资源备份域名来提高资源加载成功率。

## 平台和版本支持

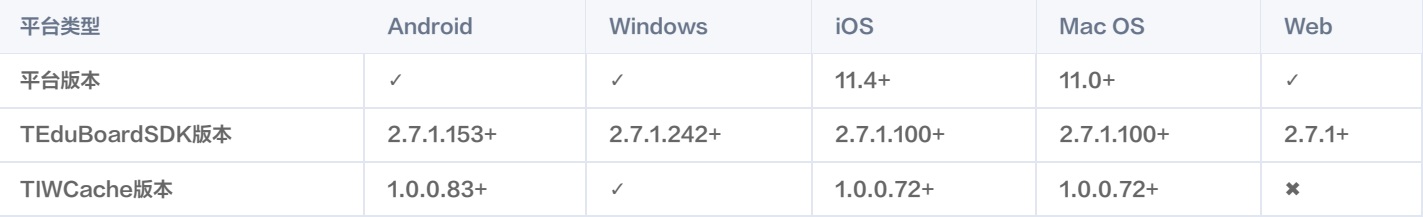

## 备份域名的使用目的

一些用户因为网络原因,导致无法加载资源或者资源加载超时、加载失败;在主域名加载资源失败的情况下;通过备份域名加载资源,从而提高资源加载成功率。

#### 准备资源备份域名

说明 本文以课件存储在腾讯云 Cos 桶为例。

1. 开通 Cos 桶默认的 CDN 加速域名, 也可以自定义 CDN 加速域名。

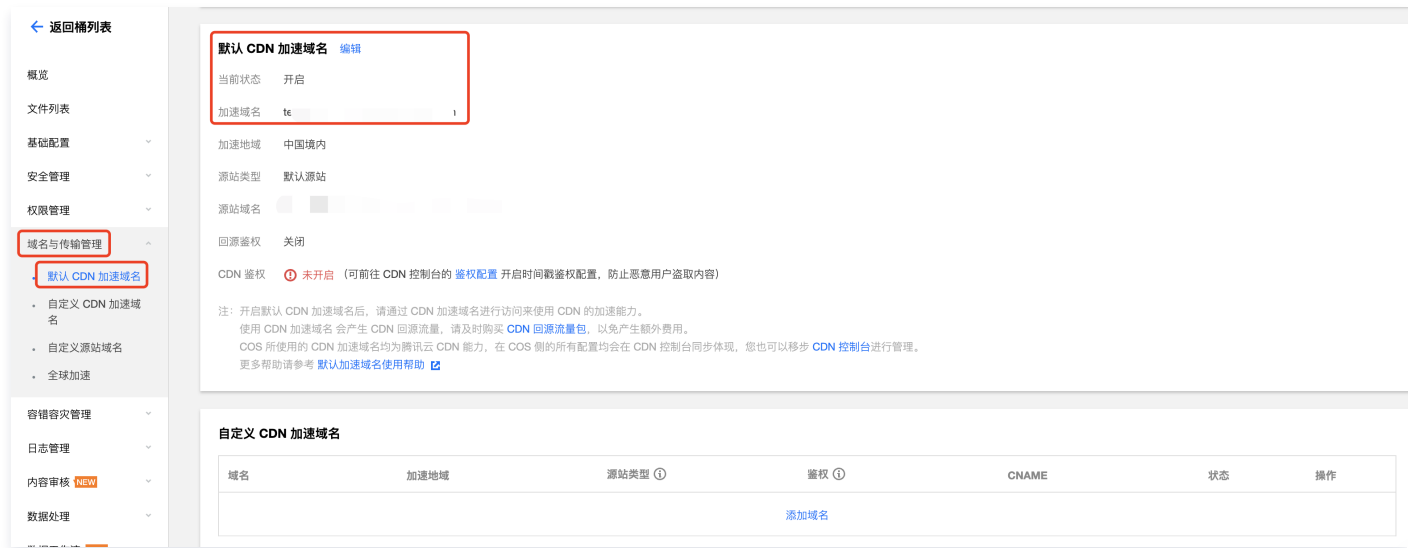

2. 开通 Cos 桶全球加速域名。

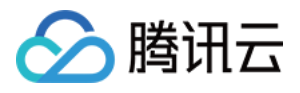

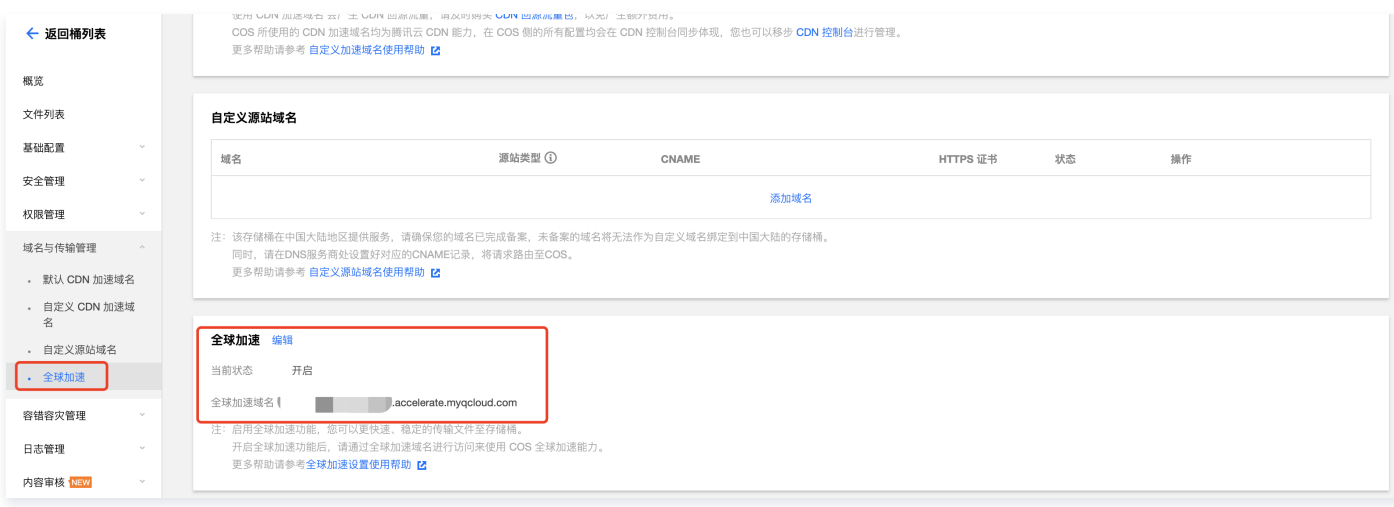

#### 3. 获取 Cos 源站域名。

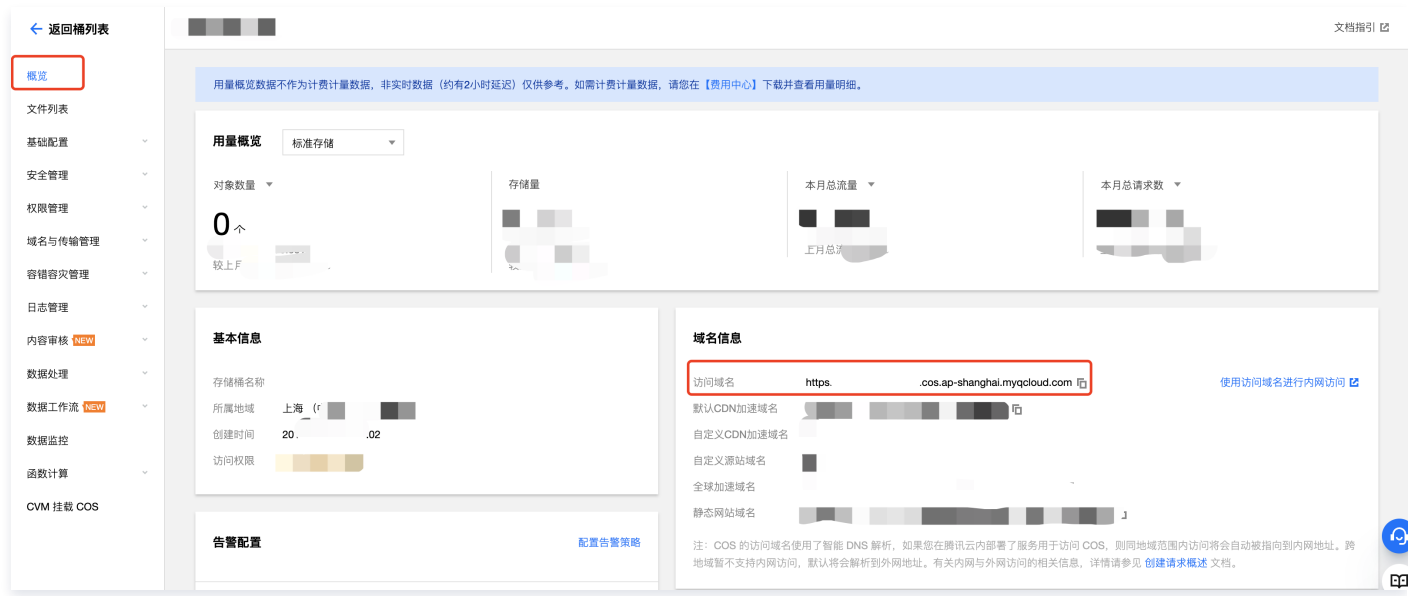

## 调用 **addBackupDomain** 接口设置备份域名

#### 说明

[addBackupDomain接口详情,](https://doc.qcloudtiw.com/web/TEduBoard.html#addBackupDomain)此接口建议在new TEduBoard()后就调用。

一般情况下我们会使用资源的 CDN 为主域名,此时就可以将 Cos 的全球加速和源站作为备份域名使用。 推荐域名优先级: CDN加速域名 > Cos全球加速 > Cos源站域名

const teduBoard = new TEduBoard $(\{\})$ ; teduBoard.addBackupDomain 'https://test-1259648581.file.myqcloud.com', 'https://test-( 1259648581.cos.accelerate.myqcloud.com' ); teduBoard.addBackupDomain 'https://test-1259648581.file.myqcloud.com', 'https://test-1259648581.cos.ap-( shanghai.myqcloud.com' );

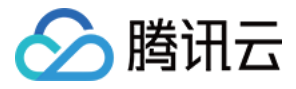

## <span id="page-24-0"></span>白板操作权限控制

最近更新时间:2023-04-06 11:28:37

## 功能简介

互动白板默认所有权限校验都是不启用,即所有用户都是具有操作互动白板的能力;如业务场景中需要对用户权限进行限制,则可以参考本文档进行用户操作权限 控制。

### 版本支持

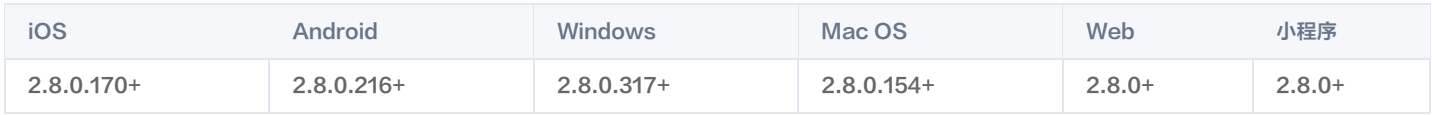

#### 使用指南

互动白板提供了两种权限控制方式,包含基础权限控制和高级权限控制,具体请看下面说明。

#### 基础权限控制

基础权限是互动白板内置的一套权限控制,通过初始化参数 drawEnable 和 setDrawEnable 接口实现,主要包含以下权限:

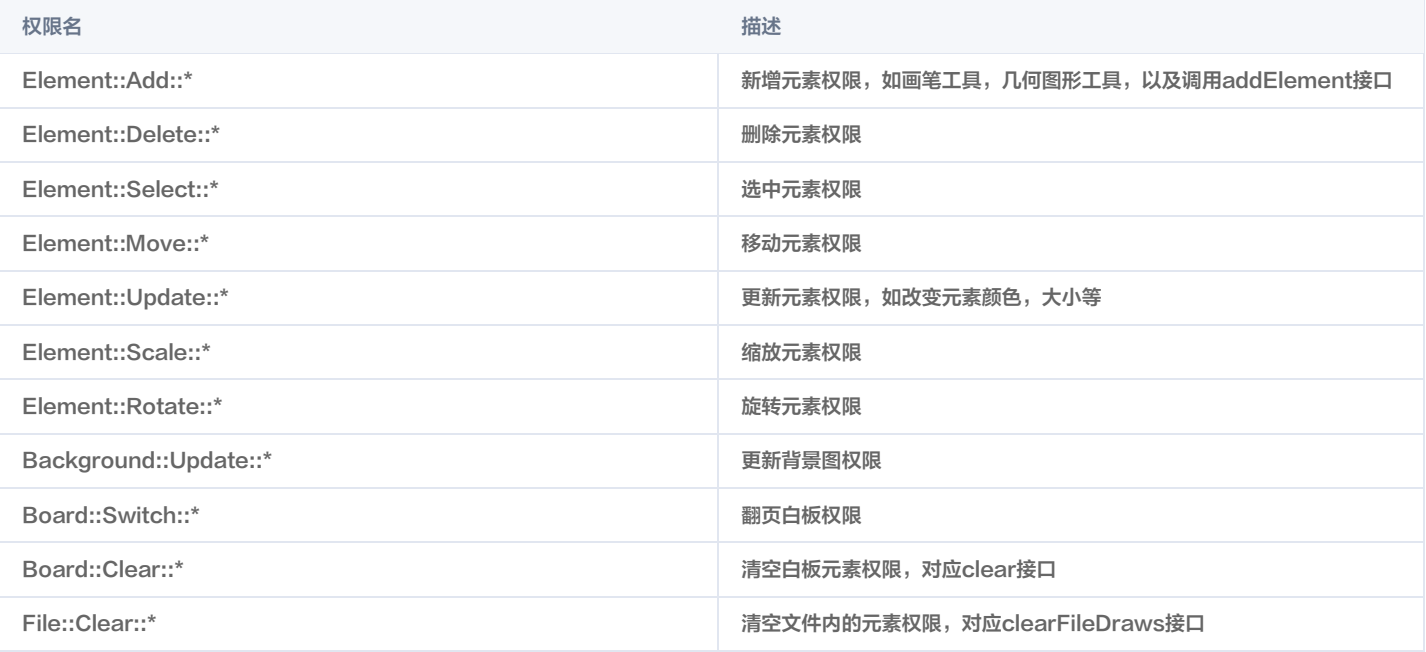

如不允许用户操作白板,则可以在初始化参数将 drawEnable 设置 false,也可以调用 setDrawEnable(false) 来实现,当在使用互动白板过程中,则需要授 予用户A操作白板的权限,则可以让用户 A 调用 setDrawEnable(true) 来实现。

### 如您想了解 drawEnable 的实现原理,请在阅读完高级权限控制后,再查看 附录1: drawEnable的实现原理 章节。

#### 高级权限控制

如果基础权限控制不能满足业务场景,需要更精准的权限控制,则可以使用高级权限控制接口来实现。 默认场景下,用户是具有所有白板的操作权限,如需要限制用户的某一个操作,则启用对应的接口进行权限校验来实现。

#### 启用操作白板权限校验

1. 该接口只对本地设置有效。

2. 调用该接口,设适项对应的权限将启用校验。只有校验通过,设适项对应的白板操作才允许执行。

[enablePermissionChecker\(permissions, filters\)](https://doc.qcloudtiw.com/web/official/TEduBoard.html#enablePermissionChecker)

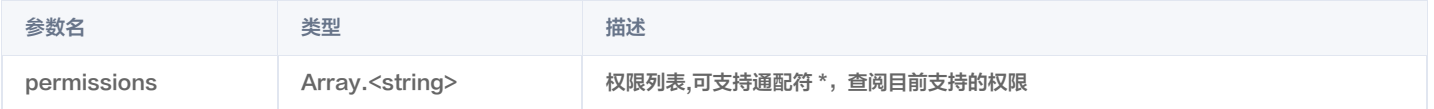

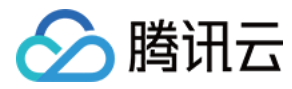

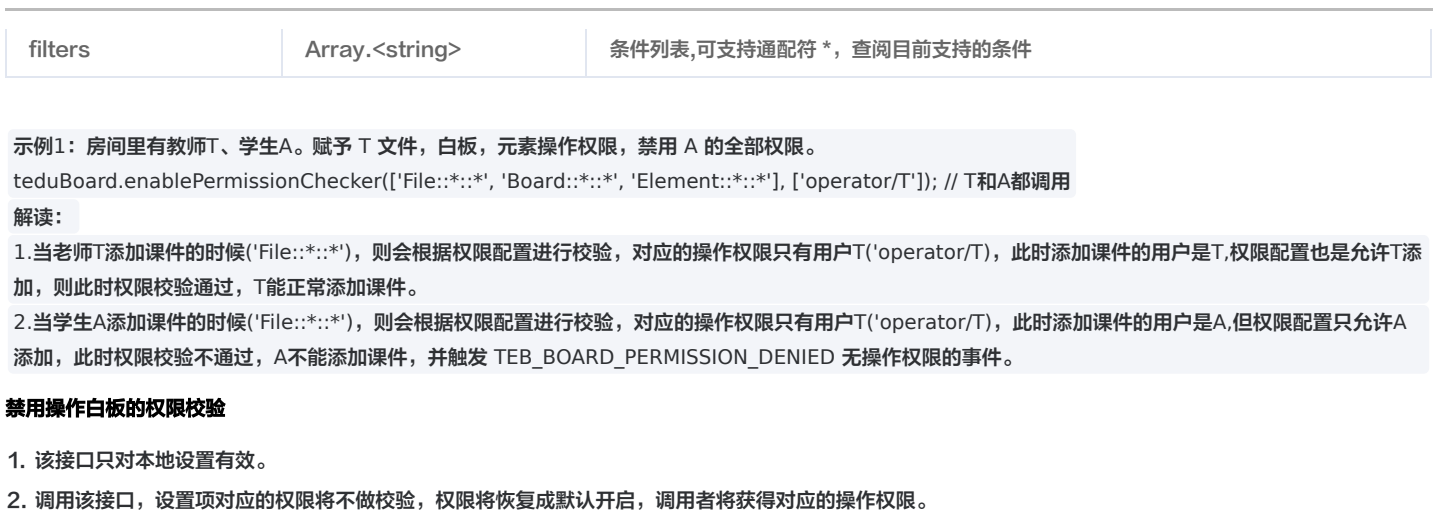

[disablePermissionChecker\(permissions\)](https://doc.qcloudtiw.com/web/official/TEduBoard.html#disablePermissionChecker)

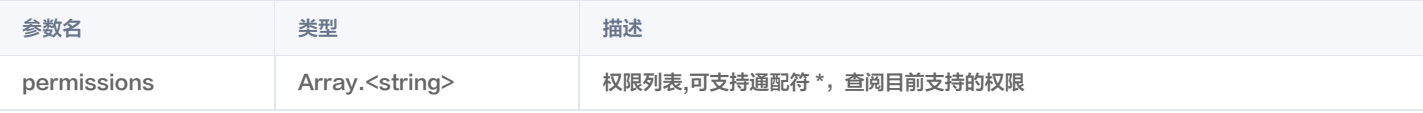

示例2:接着上面的示例1:学生 A 此时是没有权限添加课件,添加白板,添加元素(画笔,直线等)的权限的。

1.如果此时需要允许学生 A 可以使用画笔功能,则学生 A 可以调用 teduBoard.disablePermissionChecker(['Element::\*::\*']) 接口来关闭对元素操作的校 验。

解读:对元素操作的校验权限禁用,则对元素操作的时候不校验权限,不校验权限就是默认有操作元素的权限,这样就实现了学生A可以实现操作画笔的需求。 2.如果此时需要允许学生 A 可以添加课件,则学生 A 可以调用 teduBoard.disablePermissionChecker(['File::\*::\*']) 接口来关闭对文件操作的校验。 解读:对文件操作的校验权限禁用,则对文件操作的时候不校验权限,不校验权限就是默认有操作文件的权限,这样就实现了学生A可以实现操作文件的需求。

#### 权限变更事件

调用 enablePermissionChecker 和 disablePermissionChecker 接口会触发该事件。

#### // web端示例

teduBoard.on(TEduBoard.EVENT.TEB\_BOARD\_PERMISSION\_CHANGED, (permissions, filters) => {

});

#### 无操作权限事件

当用户操作白板没有对应的操作权限时,则会触发该事件。

```
// web端示例
teduBoard.on(TEduBoard.EVENT.TEB_BOARD_PERMISSION_DENIED, (permission) => {});
```
## 权限列表

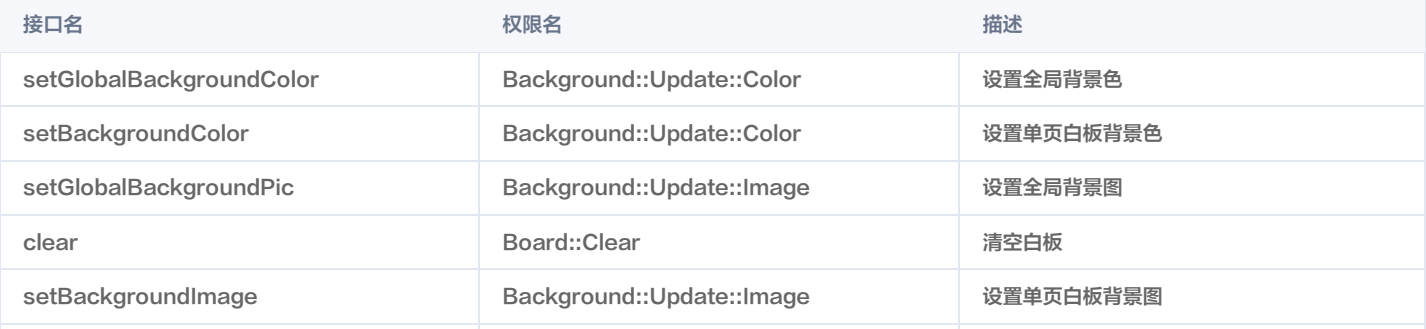

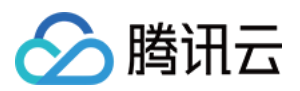

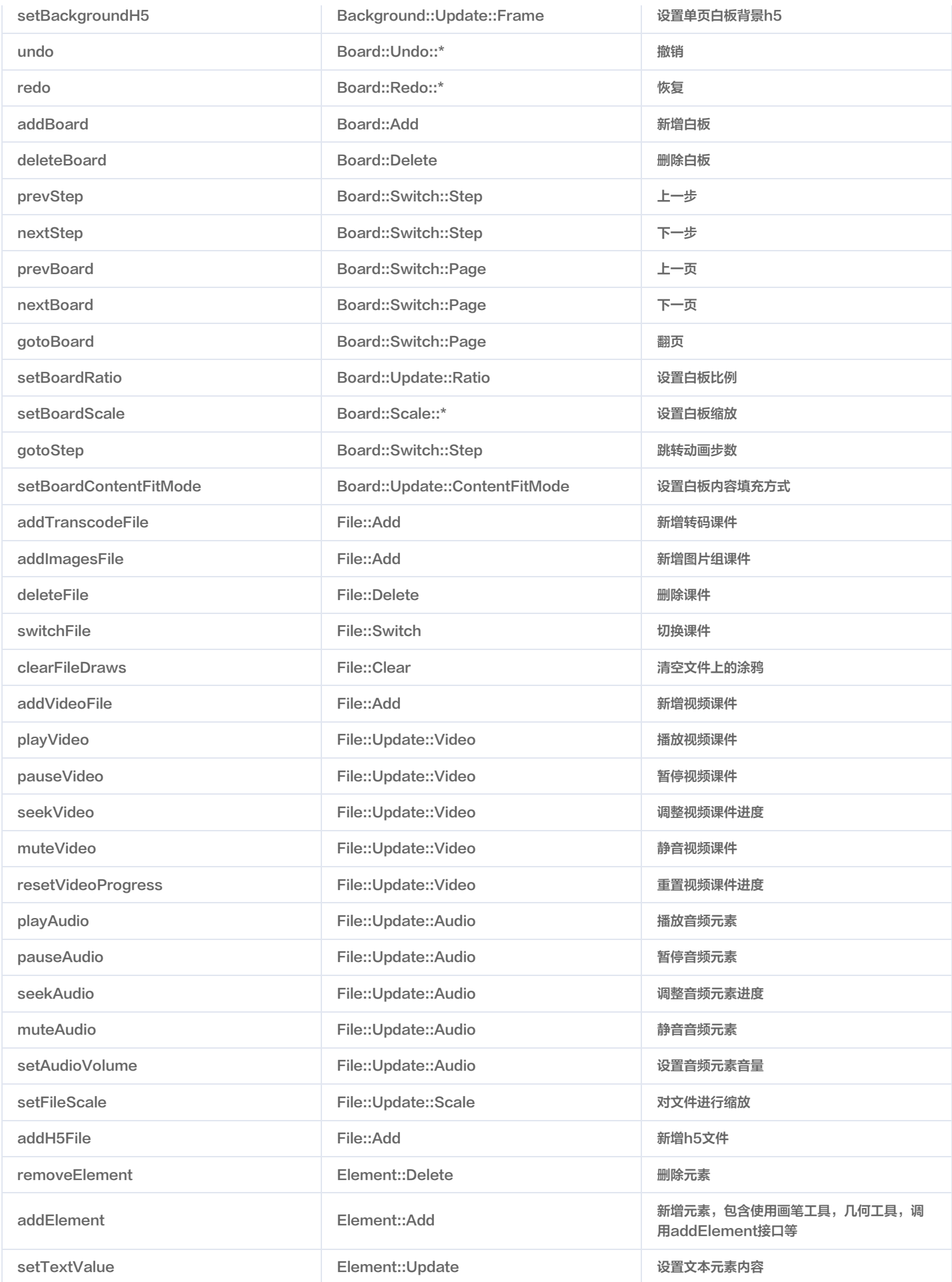

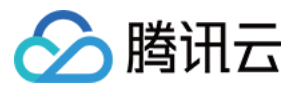

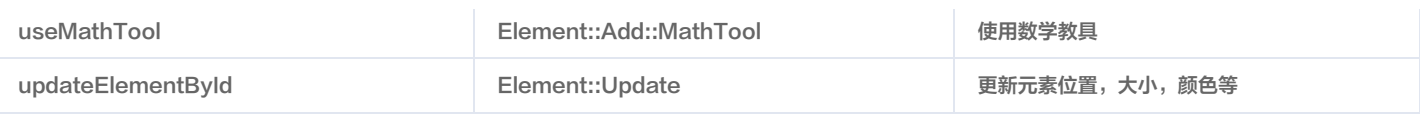

### 条件列表

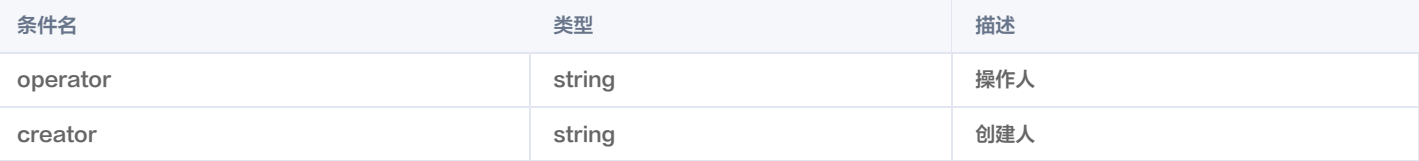

// 示例一: 允许操作人userId是T, A, B三个用户 ['operator/T,A,B'] // 配置具名的userId

// 示例二:允许所有操作人 ['operator/\*'] // 配置通配符

// 示例三:禁止所有人操作 ['operator/'] // 不配置userId, 则表示所有人都匹配不上

// 示例四: 允许操作创建人是A,B两个用户添加的文件或者添加的元素 ['creator/A,B']

// 示例五:允许操作所有创建人添加的文件或者添加的元素 ['creator/\*']

### 使用示例

### 场景1 房间里有教师T、学生A。赋予 T 文件,白板,元素操作权限,禁用 A 的全部权限 /\*\* T/A 调用 \*/ enablePermissionChecker(['File::\*::\*', 'Board::\*::\*', 'Element::\*::\*'], ['operator/T']); ### 场景2 房间里有教师T、学生A、学生B。TAB 均赋予元素的操作权限 /\*\* 方式一 \*/ // 三人均设置 enablePermissionChecker(['Element::\*::\*'], ['operator/A,B,T']); /\*\* 方式二 \*/ // T 调用 enablePermissionChecker(['Element::\*::\*'], ['operator/T']); // A 调用 enablePermissionChecker(['Element::\*::\*'], ['operator/A']); // B 调用 enablePermissionChecker(['Element::\*::\*'], ['operator/B']); ### 场景3 房间里有教师T、学生A、学生B。T能删除(包括调用接口removeElement,橡皮擦,键盘del键)所有人创建的元素(T自己、A、B),A只能删 除A自己创建的元素, 不能删除其他人的创建的元素, B不能删除任何人的元素; // T 调用 enablePermissionChecker(['Element::Delete::\*'], ['creator/\*']); // A 调用 enablePermissionChecker(['Element::Delete::\*'], ['creator/A']); // B 调用 enablePermissionChecker(['Element::Delete::\*'], ['creator/']); ### 场景4

房间里有学生A、学生B、学生C。只允许 A 删除 A 和 B 创建的元素, 不能删除 C 创建元素;

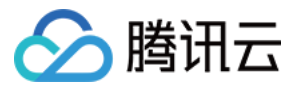

## // A B C用户均按下面方式设置 enablePermissionChecker(['Element::Delete::\*'], ['operator/A', 'creator/A,B']); ### 協昌5 房间里有教师T、学生A、学生B。T 只能操作 B 创建的元素,  $\overline{\mathcal{U}}$  T 调用 enablePermissionChecker(['Element::\*::\*'], ['creator/B']); ### 场景6 禁用当前用户的全部操作 // 所有用户调用 enablePermissionChecker(['\*::\*::\*'], ['operator/']); // 'operator/' 表示对于操作者 ( operator ) 这个条件, 符合的值是空的, 意味着没有操作者能够被允许通过这个权限校验 ### 场景7 启用当前用户的全部操作 // 所有用户调用 enablePermissionChecker(['\*::\*::\*'], ['operator/\*']); // 'operator/\*' 表示对于操作者 ( operator ) 这个条件, 符合的值是任意的, 意味着所有操作者能够被允许通过这个权限校验 ### 场景8 房间里有学生A。学生A允许跳转动画步数,但不能翻页 // A 调用 enablePermissionChecker(['Board::Switch::Step'], ['operator/A']); // A 调用 enablePermissionChecker(['Board::Switch::Page'], ['operator/']); ### 场景8 房间内有学生A。不允许学生A操作尺规工具,只允许观看 // A 调用 enablePermissionChecker(['Element::Update::MathTool'], ['operator/']);

## 附录1:drawEnable的实现原理

初始化参数drawEnable和接口setDrawEnable包含以下权限:

```
'Element::Add::*','Element::Delete::*','Element::Move::*','Element::Select::*','Element::Update::*',
'Element::Scale::*','Element::Rotate::*','Background::Update::*','Board::Switch::*',
'Board::Clear::*','File::Clear::*'
```
当用户A drawEnable设置为 true 时,则等价于执行以下权限配置:

```
const permissions = ['Element::Add::*','Element::Delete::*','Element::Move::*','Element::Select::*',
'Element::Update::*','Element::Scale::*','Element::Rotate::*','Background::Update::*',
'Board::Switch::*', 'Board::Clear::*','File::Clear::*'];
```
teduBoard.enablePermissionChecker(permissions, ['operator/A', 'creator/A']); // A 用户具有以上操作权限

当用户A drawEnable设置为 false 时,则等价于执行以下权限配置:

const permissions = ['Element::Add::\*','Element::Delete::\*','Element::Move::\*','Element::Select::\*', 'Element::Update::\*','Element::Scale::\*','Element::Rotate::\*','Background::Update::\*', 'Board::Switch::\*', 'Board::Clear::\*','File::Clear::\*'];

teduBoard.enablePermissionChecker(permissions, ['operator/', 'creator/']); // 没有用户拥有以上权限